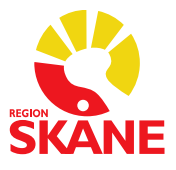

Sida 1 (20)

# Guide - speciallivsmedel i Sesam LMN

Är du ny och vill snabbt komma igång med din första förskrivning? Läs Kom igång att förskriva

Snabbguiden är tänkt att fungera både för att snabbt komma vidare när ett problem dykt upp och för att lära sig jobba smartare. Saknar du något? Kontakta hjalpmedelkundtjanst@skane.se och berätta vad du vill att vi lägger till.

## Innehållsförteckning

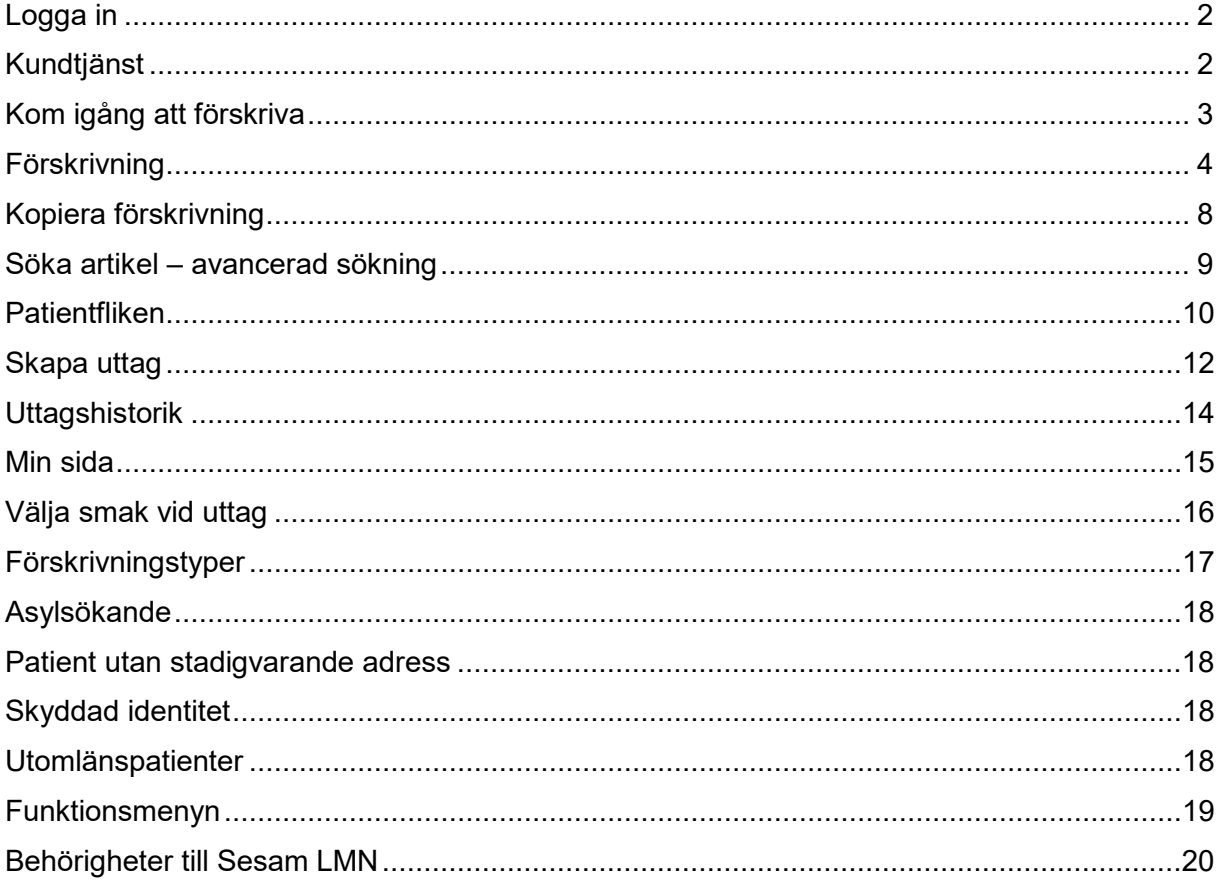

## <span id="page-1-0"></span>**Logga in**

Sesam LMN är helt webbaserad, det enda din dator behöver är en kortläsare till ditt e-Tjänstekort och en webbläsare med internettillgång.

- 1. Sätt i ditt e-Tjänstekort i datorns kortläsare.
- 2. Klicka på följande länk:<https://sesamlmn.skane.se/Sesam2.LMN.Prod/>
- 3. Webbläsaren ber dig välja certifikat. Välj det som har en Region Skåne-logga och/eller där det står SITHS.
- 4. Ange din PIN-kod. Om du använder s.k. Single Sign On så anges din PIN-kod automatiskt.
- 5. Nu är du inloggad och hamnar på startsidan i Sesam LMN.

Om du inte kommer in; kontrollera att ditt kort sitter i kortläsaren. Starta om webbläsaren helt (stäng alla flikar) och pröva igen.

Du måste ha behörighet för att kunna logga in. Du ansöker om behörighet i Ritz via din IT-kontaktperson. Privata vårdgivare beställer behörighet via särskild blankett.

## **Kundservice**

Ny eller förändrad behörighet ansöker du om via Ritz Kontakta din IT-beställare. Förskrivare utanför Region Skåne ansöker på särskild blankett. Kundservice kan inte lägga upp nya behörigheter över telefon.

Du kan nå kundtjänst på 0770-11 11 00 eller [hjalpmedelkundtjanst@skane.se.](mailto:hjalpmedelkundtjanst@skane.se) Det är samma telefonnummer som patienterna ringer för att göra avrop/uttag på sina förskrivningar. Som förskrivare kan du få hjälp med Sesam LMN eller eftersöka status på en särskild beställning.

Tänk på att det kan vara kö vid vissa tidpunkter till Kundservice. Måndag förmiddag är t.ex. ofta hög belastning.

Mer information finns på [Vårdgivare Skåne.](https://vardgivare.skane.se/vardriktlinjer/hjalpmedel/)

[hjalpmedelkundtjanst@skane.se](mailto:hjalpmedelkundtjanst@skane.se)

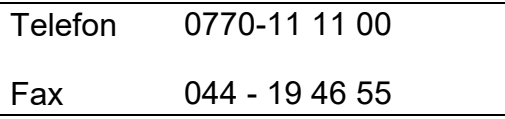

## <span id="page-2-0"></span>**Kom igång att förskriva**

Börja med att logga in. Du behöver ha fått behörighet och satt in ditt vanliga eTjänstekort i datorn. Gå in på<https://sesamlmn.skane.se/Sesam2.LMN.Prod/> Om du har problem att logga in, se kapitlet [Logga in.](#page-1-0)

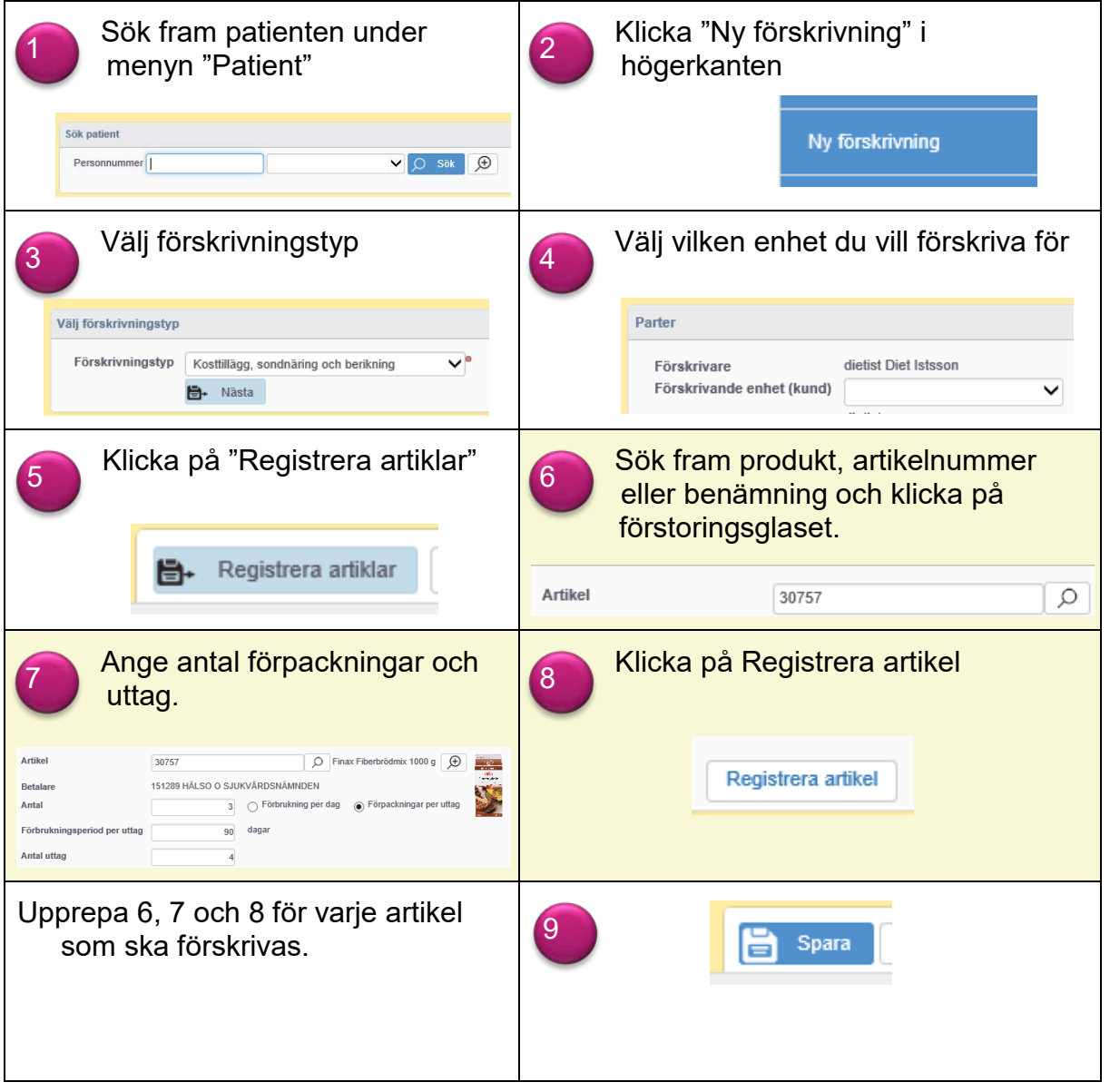

När det står "Sparad förskrivning" är du klar.

## <span id="page-3-0"></span>**Förskrivning**

- 1. Klicka på fliken **Patient** och ange patientens personnummer inklusive sekel, utan bindestreck. Du kan också söka fram patienten genom att använda den avancerade sökfunktionen. Se avsnitt [Patientfliken](#page-9-0) för mer information.
- 2. Klicka på **Ny förskrivning** i [funktionsmenyn](#page-18-0) ute till höger.
- 3. Välj **förskrivningstyp**. De fyra förskrivningstyper som finns inom speciallivsmedel styr vilka artiklar som finns sökbara (för att förenkla sökningen för dig som förskriver) och för att sätta rätt egenavgift för patienten.

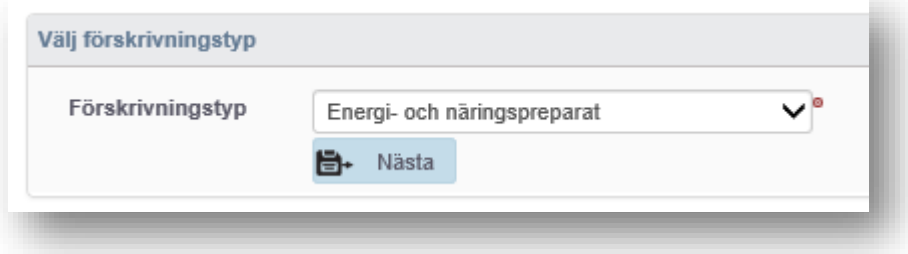

4. Välj **förskrivande enhet** i den rullista som eventuellt visas. Om du enbart har förskrivningsrätt för 1 enhet så är den enheten redan vald. Läs mer om [Förskrivande enhet \(kund\)](https://vardgivare.skane.se/vardriktlinjer/hjalpmedel/anvisningar-sortiment/speciallivsmedel-pump/) - Riktlinje under Anvisningar > Specifika riktlinjer.

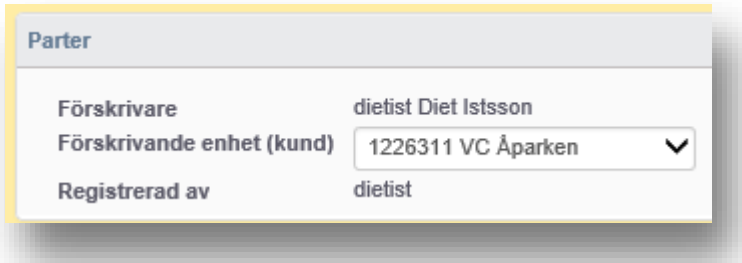

- 5. Om du vill ha behörighet för en annan enhet så ber du den enheten beställa behörighet åt dig i eKatalog. Ansvarig chef för den aktuella enheten behöver godkänna beställningen. Enheter i privat regi beställer på särskild PDF.
- 6. Klicka på registrera artiklar för att välja vilka artiklar som du vill förskriva.

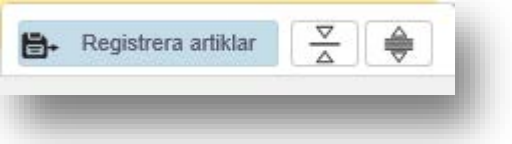

- 7. Du kan nu välja flera olika sätt för att söka fram den artikel som du vill förskriva.
- 8. Du kan söka fram en artikel direkt i sökfältet. Du kan ange Sesams LMNs artikelnummer från en annan förskrivning eller produktkatalogen eller leverantörens artikelnummer. Det går också bra att skriva delar av namnet på artikeln du söker.

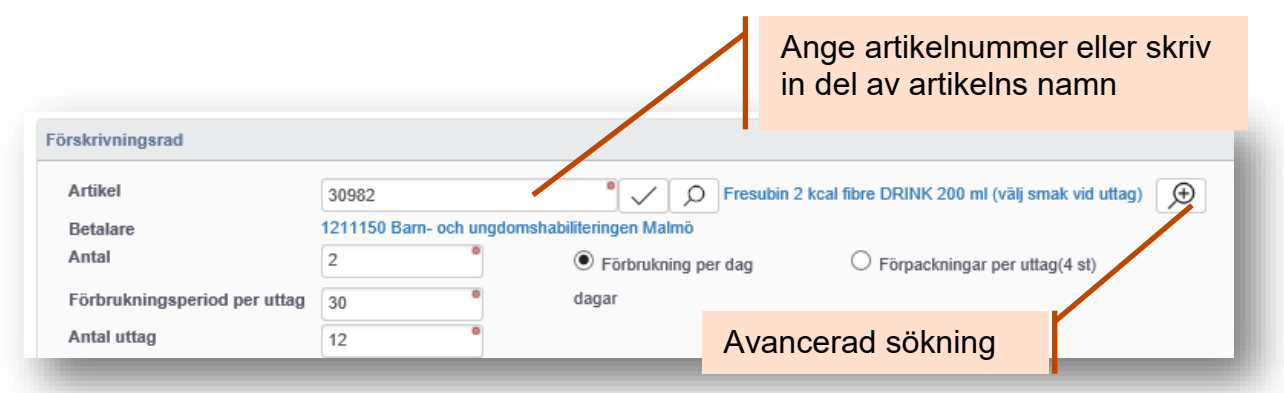

Om du skriver "fresu drink" så får du t.ex. träff på "Fresubin 2 kcal fibre DRINK" men också på "Fresubin Jucy DRINK". Det går alltså bra att kombinera delar av namnet. Sökningen skiljer inte på små och stora bokstäver.

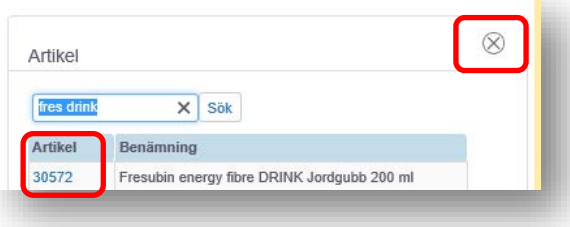

När du vill söka på namnet så anger du det du vill söka på och klickar sedan på förstoringsglaset. Sökresultatet visas till vänster i fönstret. När du hittar rätt artikel klickar du på artikelnumret. Du kan sedan klicka på krysset för att stänga fliken med sökresultat.

Du kan också söka genom att använda den [avancerade sökningen.](#page-6-0)

Efter att du sökt fram rätt artikel anger du antal.

Du kan ange Förbrukning per dag eller Förpackningar per uttag.

*Förbrukning per dag* anger st (inte förpackning) som patienten förbrukar per dag. Sesam LMN multiplicerar detta med förbrukningsperiod per uttag för att ange totalt antal st per uttag.

*Förpackningar per uttag* bortser från hur många dagar förbrukningsperioden är per uttag. Inom parantes anges hur många st som ingår i en förpackning av just denna artikel.

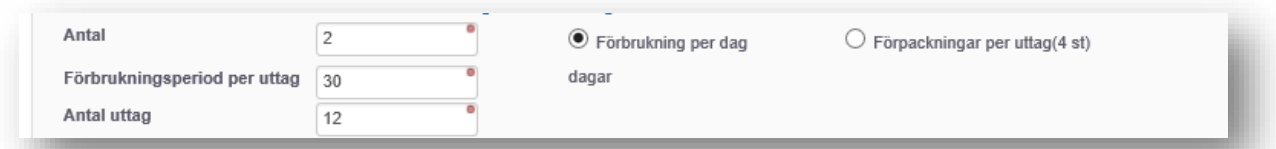

Ange **antal dagar** ett uttag ska räcka och **hur många uttag** förskrivningen kunna avropas. Totalt kan detta inte överstiga ett år, efter 365 dagar blir förskrivningen automatiskt ogiltig.

För att kontrollera att du räknat rätt kan du klicka **Beräkna antal**. Sesam LMN visar då en beräkning på kostnad och styck per uttag, oavsett vilket.

Du måste inte klicka Beräkna antal.

9. Klicka nu på Registrera artikel.

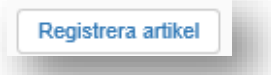

Upprepa ovanstående för varje artikel du vill registrera.

#### **Jag får felmeddelande!**

Det kan hända att du får upp en varning för att du håller på att förskriva en ovanligt stor mängd av en viss artikel. Sesam LMN har

inlagt en gräns för vissa produkter där systemet varnar för nivåer där risken är stor att du som förskrivare klickat fel. Meddelandet är endast en varning och du kan fortfarande gå vidare med din förskrivning.

Förskrivningsrätten är reglerad och begränsad. Läkare kan förskriva till patienter under 16 år medan dietister kan förskriva till patienter som är 16 år eller äldre. Kontroll av regelverket sker när du ska lägga en

Artikel 30496: Artikeln kan ej förskrivas till vuxna

Rekommenderat antal per uttag är max 10, artikel 30473.

artikel till förskrivningen. Verksamhetschef kan, i enlighet med Region Skånes tillämpningsanvisning, ge dietist behörighet att beställa speciallivsmedel till patienter under 16 år. Detta meddelas Hjälpmedel Skånes kundtjänst via [eKatalog](http://ekatalog.i.skane.se/usm/wpf?Node=iclaunchpad.pad) för respektive medarbetare.

1) Artikel 30492: Som dietist saknar du förskrivningsrätt för patienter under 16 år.

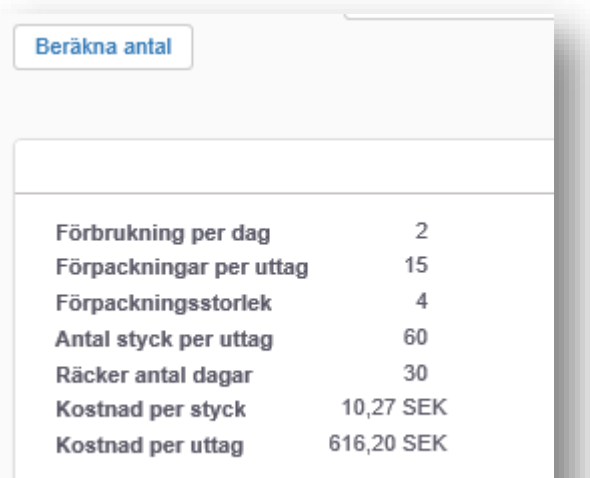

<span id="page-6-0"></span>10.Klicka **Spara**.

Förskrivningen är nu klar. Om du vill [skapa ett](#page-11-0) uttag direkt, kan du klicka på "Skapa uttag" i funktionsmenyn till höger. Du ska inte skapa uttag på en förskrivning där du är förskrivare inom Region Skåne. Du kan dock skicka numret på förskrivningen till [hjalpmedelkundtjanst@skane.se](mailto:hjalpmedelkundtjanst@skane.se) och be dem göra ett uttag, ringa Kundservice eller hänvisa patienten dit.

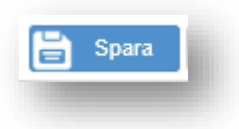

## <span id="page-7-0"></span>**Kopiera förskrivning**

Om en förskrivning gått ut (är äldre än 365 dagar eller alla uttag har gjorts) så finns det möjlighet för dig som förskrivare att förnya den utan att behöva ange alla värde på nytt.

Avslutade förskrivningsrader

Förskr. – Förskr.typ **Artikel Benämning** 77 1744000007 Prod. med specifikt näringsinnehåll 30754 Glutenfri Musli Kanel 445 g 1744000007 Prod. med specifikt näringsinnehåll 30778 Mixwell Glutenf Solrosbrödsmix 1000 g

- 1. Sök upp förskrivningen under **Avslutade förskrivningsrader**.
- 2. Markera i rutan framför den förskrivning som du vill förnya.
- 3. Klicka på **Kopiera förskrivningsrader** i funktionsmenyn uppe till höger.

Kopiera förskrivningsrader

4. En ny förskrivning skapas med artikelnummer och antal förifyllda. Redigera eventuellt genom att klika på pennan och spara sedan.

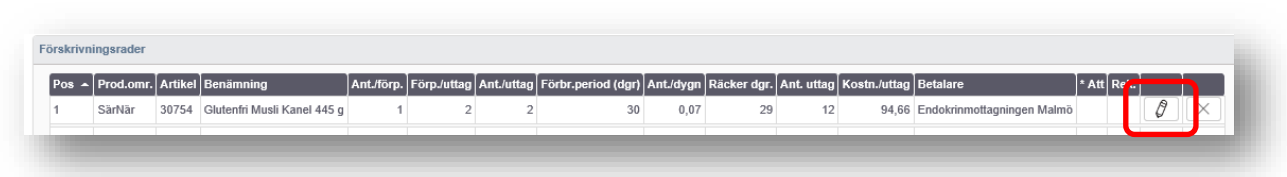

Det går även bra att göra om en förskrivning som fortfarande är aktiv men då måste den först makuleras så att den hamnar under Avslutade förskrivningsrader.

För att makulera en rad; klicka på krysset längst ut till höger på varje aktiv förskrivningsrad. Då försvinner den från aktiva förskrivningsrader och visas istället under avslutade. Du kan nu markera den och kopiera förskrivningsraden.

## <span id="page-8-0"></span>**Söka artikel – avancerad sökning**

Om du har svårt att få träff på rätt artikel finns det olika sätt att begränsa sökningen. Ett sätt är att använda den avancerade sökningen.

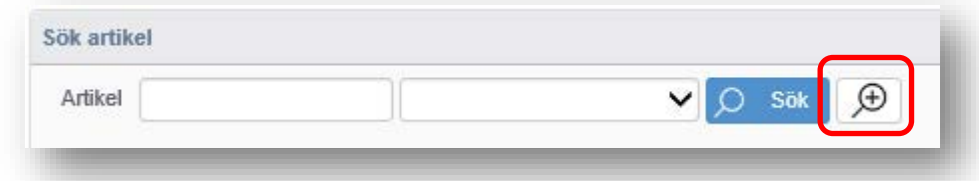

Klicka på förstoringsglaset med ett additionstecken för att öppna den avancerade sökvyn.

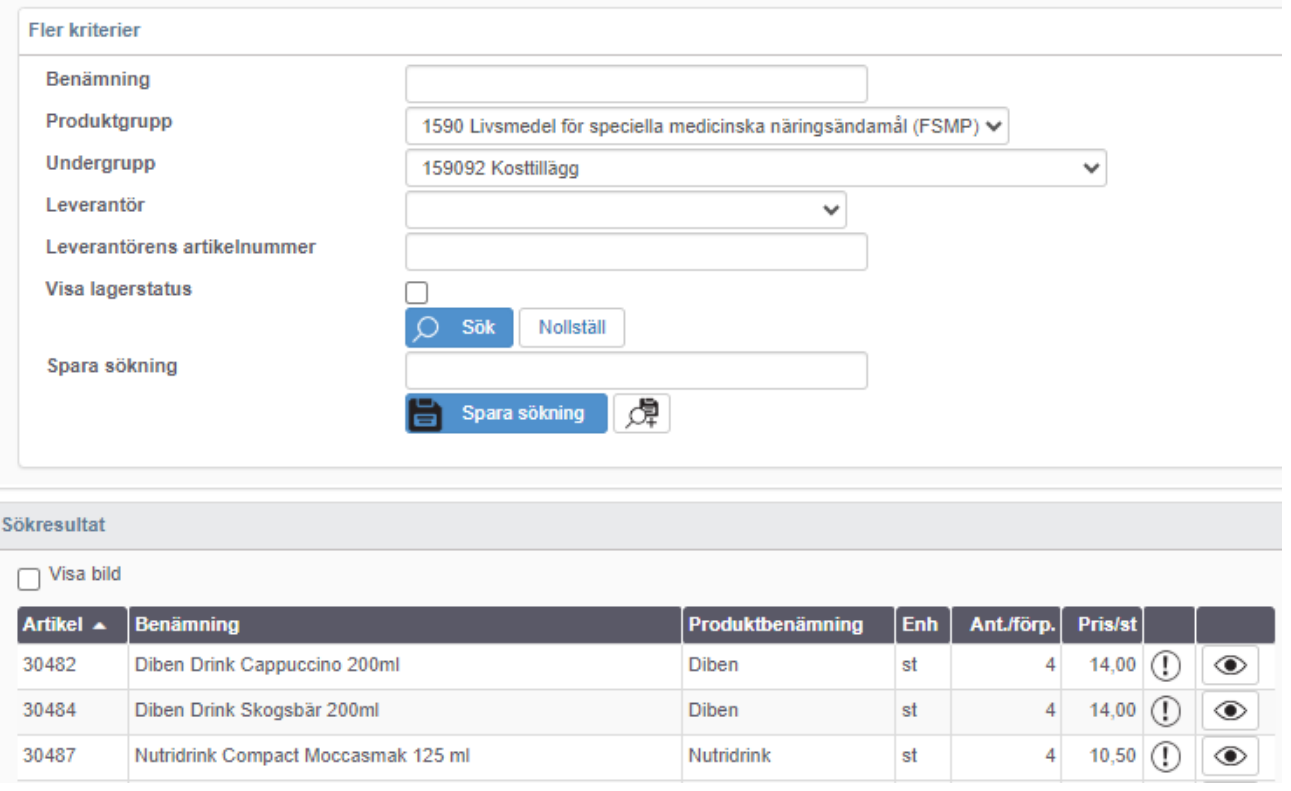

Den viktigaste funktionen är att kunna välja en specifik undergrupp som t.ex. glutenfria produkter eller Kosttillägg. Du ser då samtliga produkter, oavsett benämning, som hör till respektive undergrupp.

## <span id="page-9-0"></span>**Patientfliken**

Under fliken Patient finns de flesta funktioner som du som förskrivare skulle kunna vara intresserad av i Sesam LMN. Här skapar du förskrivningar, ser uttag och redigerar patientdata.

Genom att använda uthoppet från våra journalsystem så hamnar du direkt i patientvyn.

#### **Avancerad sökning**

Genom att klicka på ikonen för avancerad sökning öppnas en större ⊕ sektion upp med möjlighet att göra en mer detaljerad sökning. Här kan du ange flera olika variabler i kombination med varandra för att hitta en viss patient eller få en lista på aktuella patienter.

Du kan t.ex. ange ditt rsid vid Förskrivare och välja Aktiva under rubriken "Visa patienter med förskrivningar som är …". Då får du en lista på alla patienter med aktiva förskrivningar som du gjort.

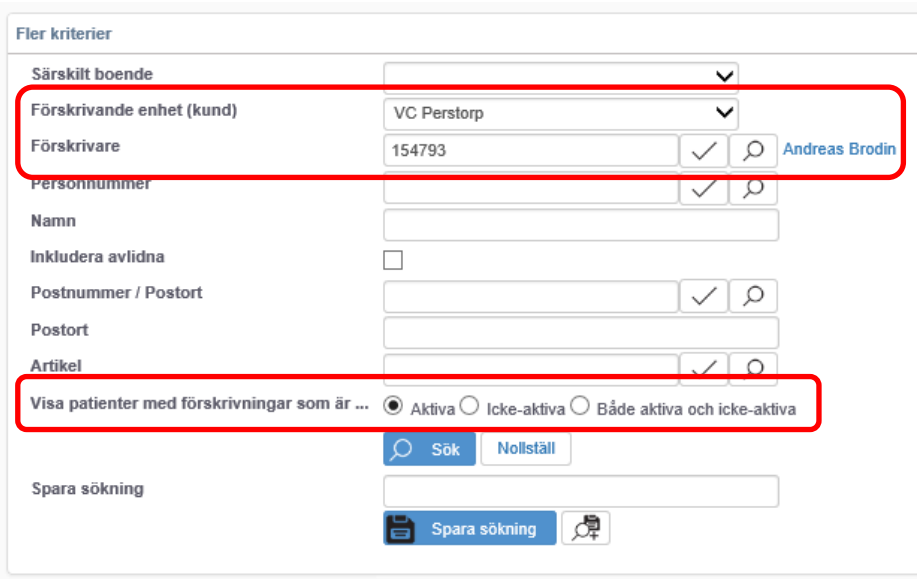

Om du kombinerar detta med att även ange en förskrivande enhet så får du förskrivningar som du är ansvarig för, för en viss enhet.

Du kan även söka efter en patient med ett visst namn men denna funktion skapar ett brett och oexakt sökresultat. En sökning efter "Andreas" visar alla patienter som heter Andreas men också alla som heter Andreasson i efternamn. För att få bättre träffar rekommenderas att använda PASiS eller PMO/Melior för att hitta rätt patient och sedan använda uthopp från t.ex. PMO till Sesam LMN.

Patienterna visas i en resultatlista nederst på sidan. Klicka på ögat på respektive rad för att öppna patientvyn i en flik. Du stänger en patientflik med "krysset" uppe till höger.

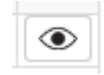

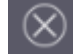

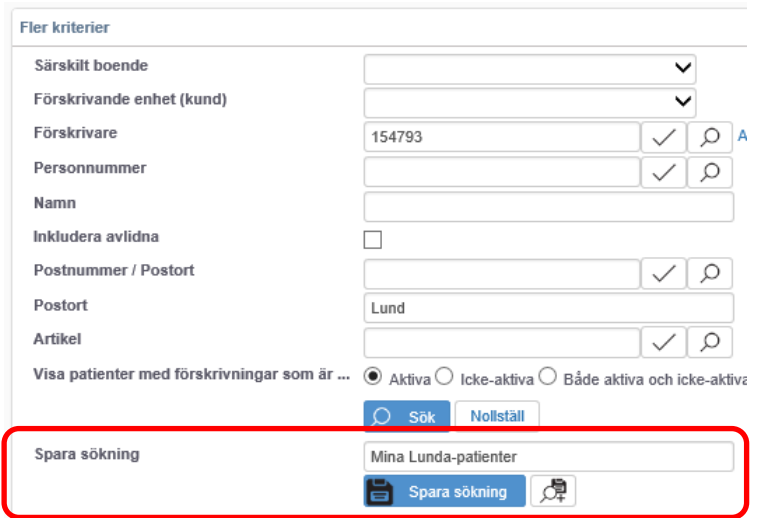

#### **Spara sökningar**

Möjligheten finns att spara en avancerad sökning så att du enkelt kan komma åt den vid senare tillfälle.

Du kan spara en sökinställning genom att göra alla inställningar så som du vill söka. Därefter fyller du i ett lämpligt namn i rutan bredvid "Spara sökning" och klickar på den blå knappen med samma namn.

Denna inställning blir nu automatiskt tillgänglig varje gång du går in på sidan genom att välja i rullistan.

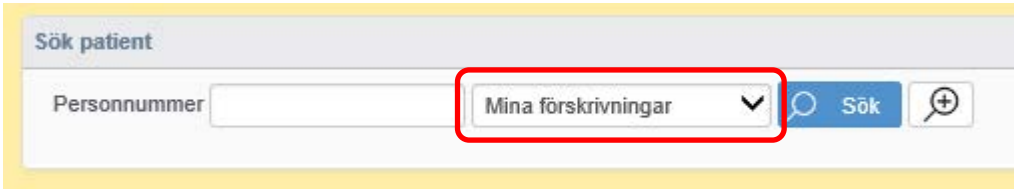

#### **Historik**

Du kan nå de senast öppnade patienterna genom att klicka Sökknappen utan att ange något personnummer. De senaste patienterna som du öppnat visas då i en lista.

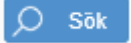

Om du inte får träff på ett [reservnummer](#page-17-0) eller har en patient me[d skyddad](#page-17-0) identitet så behöver du kontakta Kundservice. Läs mer i särskilt avsnitt.

## <span id="page-11-0"></span>**Skapa uttag (endast för kundtjänst)**

- 1. Markera förskrivningsrader som du vill skapa uttag på genom att kryssa i rutan längst till vänster på förskrivningsraden.
- 2. Välj Skapa uttag i menyn till höger (funktionsmenyn).
- 3. Ange leveransregler. Ska patienten aviseras? Får godset ställas utanför eller måste det kvitteras? Ska det skickas till ett uthämtningsställe?

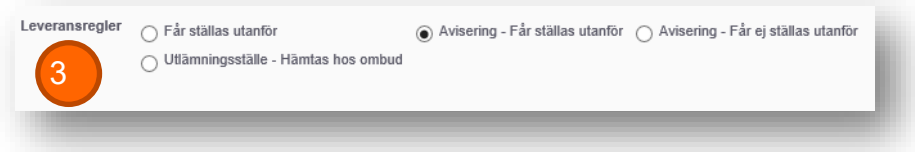

Tänk på att om det är till en minderårig patient så kräver uthämtningsställe att förälder kan legitimera sig och sitt barn. Skriv förälderns namn på namnraden och ta bort barnets namn.

2

Funktion

Redigera patientdata Ny förskrivning Skapa uttag

Förskrivarstöd - NIKOLA Kontinenskort Kopiera förskrivningsrade .<br>Fakturerade patientavgift

ы

- 4. Ange eventuellt hur avisering ska ske och till vem. Beroende på vald leveransregel så är detta inte alltid valbart.
- 5. Kontrollera leveransadress. Du kan redigera adressen direkt i fälten för just detta uttaget. Patientens adress hämtas från folkbokföringsregistret
- 6. Ange portkod om det krävs.
- 7. Kontrollera mobilnummer för eventuell avisering via SMS. Ange detta i fältet Mobiltelefon.

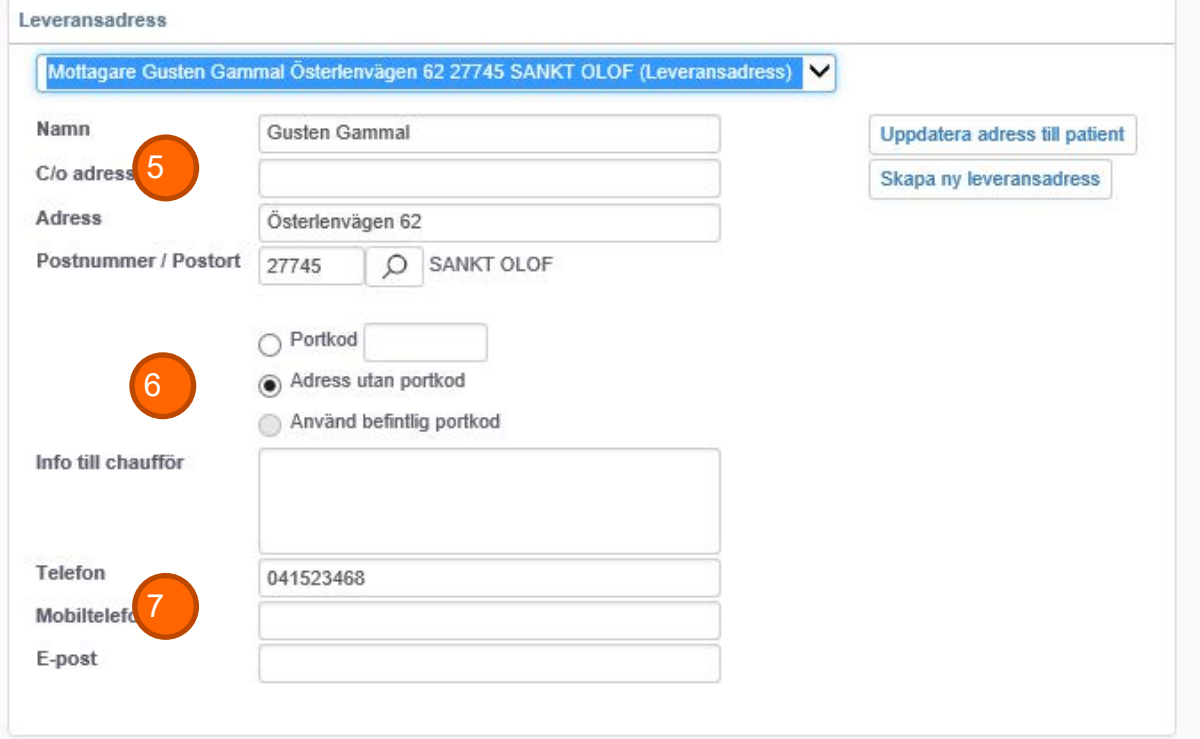

Om du vet att patienten kommer använda en viss adress även i framtiden så kan du först redigera adressen och sedan klicka "Skapa ny leveransadress". Det kan t.ex. handla om en sommarbostad, en anhörig eller

avlastningsboende/korttidsboende. Då sparas adressen i rullistan och kan snabbt återanvändas vid kommande förskrivningar/uttag.

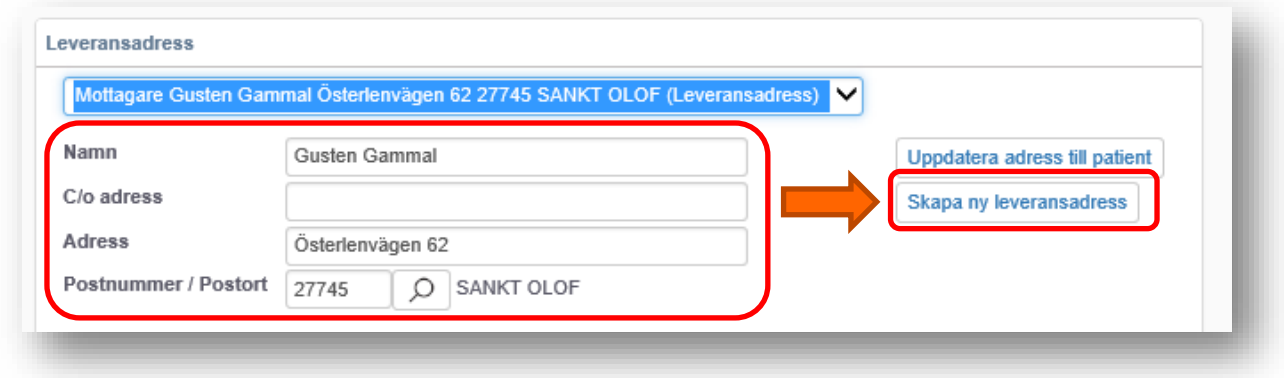

8. Välj eventuellt smak för generiska artiklar.

Du kan se det antal förpackningar som ska fördelas på tillgängliga smaker. Ange siffror i de olika rutorna som representerar de olika smakerna/ varianterna/artiklarna så att summan av rutorna blir detta antal. Du kan skapa ett uttag med färre antal men inte ett större.

Till höger i rutan kan du också se vad patienten valde senast i det fall patienten säger "jag vill ha det jag fick förra gången". Läs mer under [särskild rubrik.](#page-15-0)

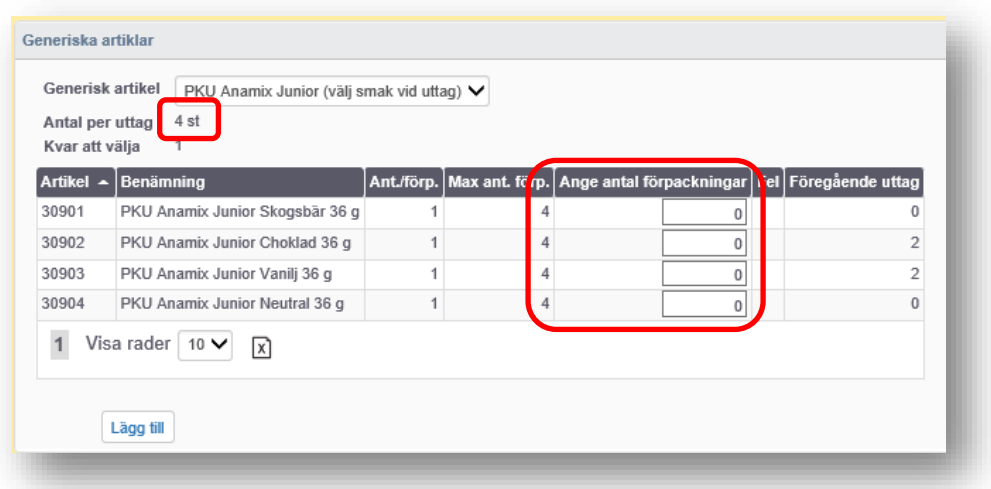

<span id="page-13-0"></span>9. Välj **Skicka**. Nu skapas en beställning som går iväg till distributören.

Nu är du klar med uttaget och ser en kvittenssida där det även framgår vilken egenavgift som patienten ska betala. Denna avgift skickas automatiskt vidare till

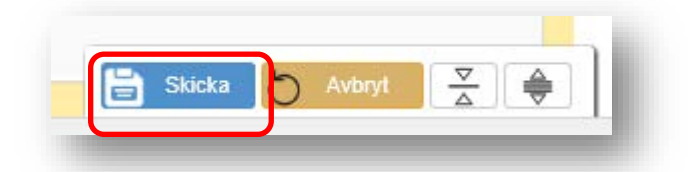

GSF och hamnar på den månatliga patientfakturan tillsammans med eventuella andra avgifter (besöksavgifter etc). Du kan följa beställningen under patientvyn och rubriken "Uttagshistorik".

#### **Jag får felmeddelande!**

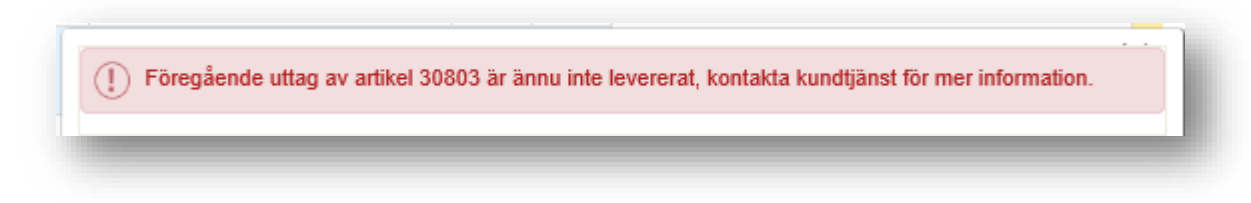

Ovanstående felmeddelande dyker upp eftersom det redan finns en beställning på aktuell artikel som är på väg till patienten. Det kan vara så att en kollega, Kundservice eller patienten själv via 1177, skapat ett uttag nyligen som inte hunnit levereras än. För att inte patienten ska få dubbelt så spärrar Sesam LMN artikeln för nya uttag tills det senaste blivit levererat.

Kundservice har möjlighet att gå förbi denna spärr om det visar sig att det behövs av någon anledning.

## **Uttagshistorik**

Du kan följa patientens uttag under rubriken Uttagshistorik i patientvyn. Status *beställd* betyder att den är skickad till distributören. Status *levererad* betyder att leveransen nått patienten (enligt leverantören).

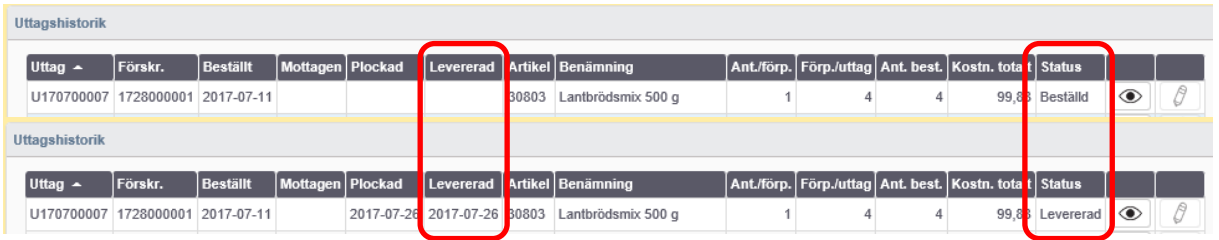

Status **ny** innebär att uttaget är påbörjat men att webbläsaren stängts innan uttaget skickats. Distributören har då inte fått beställningen. Klicka på pennan för att kolla igenom uttaget (adress, telefon, portkod etc.) och klicka på Skicka.

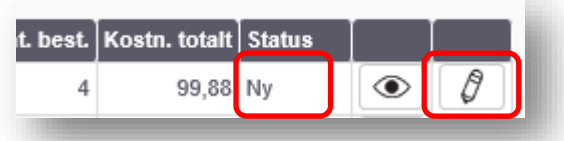

## <span id="page-14-0"></span>**Min sida**

Under fliken Min sida hittar du information om din behörighet och kan söka upp de olika uttag som du gjort.

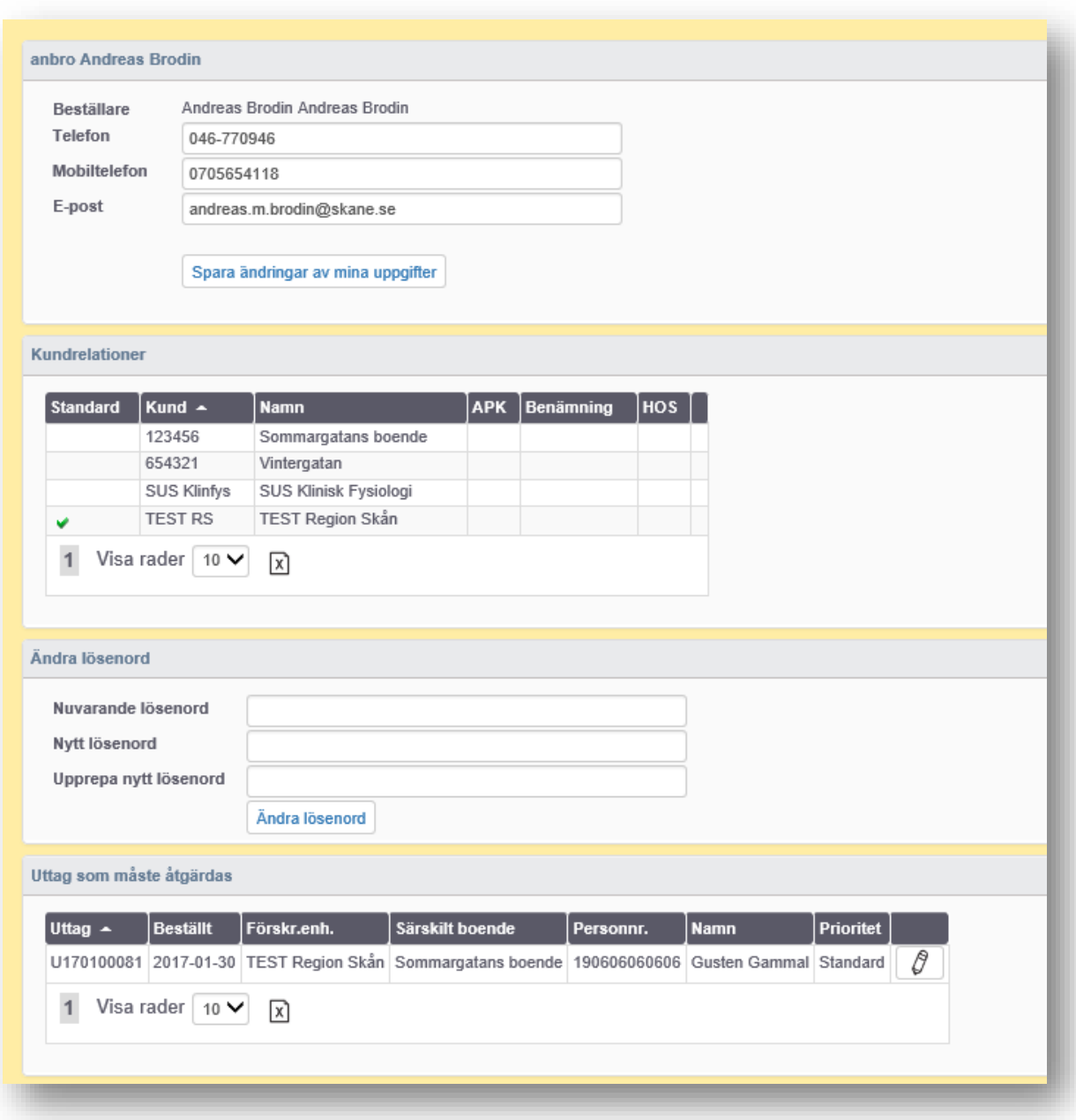

### <span id="page-15-0"></span>**Välja smak vid uttag**

Inom produktområdet speciallivsmedel finns en del artiklar som är helt identiska så när som på smak. De är alltså helt likvärdiga både vad gäller kostnad, förpackningsstorlek och innehåll. För att öka flexibiliteten för patienten kan dessa produkttyper förskrivas med generisk smak. Patienten kan då välja olika smaker vid olika uttag.

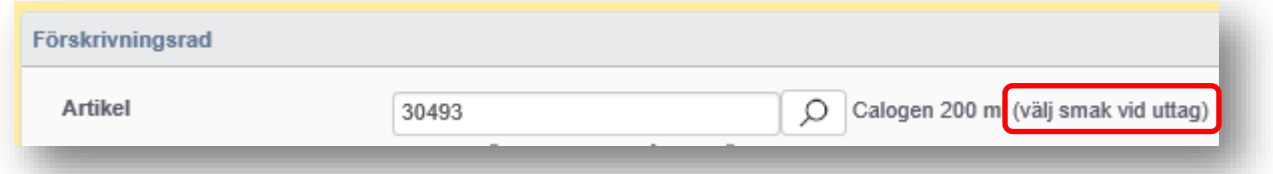

Syftet är att patienten kan välja olika smaker vid olika uttag och även kombinera olika smaker vid samma uttag. En patient med en förskrivning på 20 st förpackningar per uttag kan alltså välja att beställa 10 st med jordgubbssmak, 5 st med chokladsmak och 5 st med neutral smak vid ett uttag. Nästa uttag kan patienten välja en annan kombination.

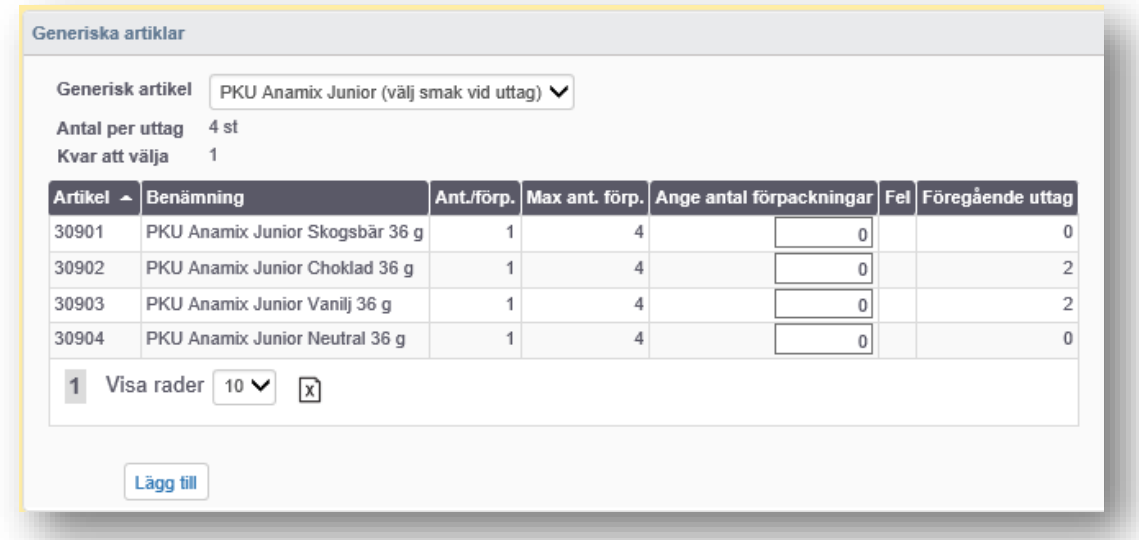

För att ge patienten denna möjlighet måste förskrivningen innehålla artikeln som har *(välj smak vid uttag)* i namnet. Om en artikel med specifik smak är angiven på förskrivningen kan den inte bytas ut vid uttag.

Även vissa glutenfria produkter (pasta med olika form) kan förskrivas som generisk produkt.

I kolumnen längst till höger i rutan kan du se vilka artiklar som valdes vid senaste uttaget för samma förskrivning.

## <span id="page-16-0"></span>**Förskrivningstyper**

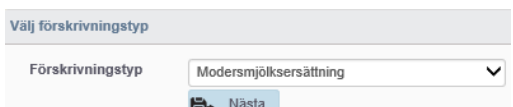

När du skapar en ny förskrivning ska förskrivningstyp väljas. Syftet med detta är

dels att begränsa sökträffarna, dels för att patientens egenavgift ska bli rätt.

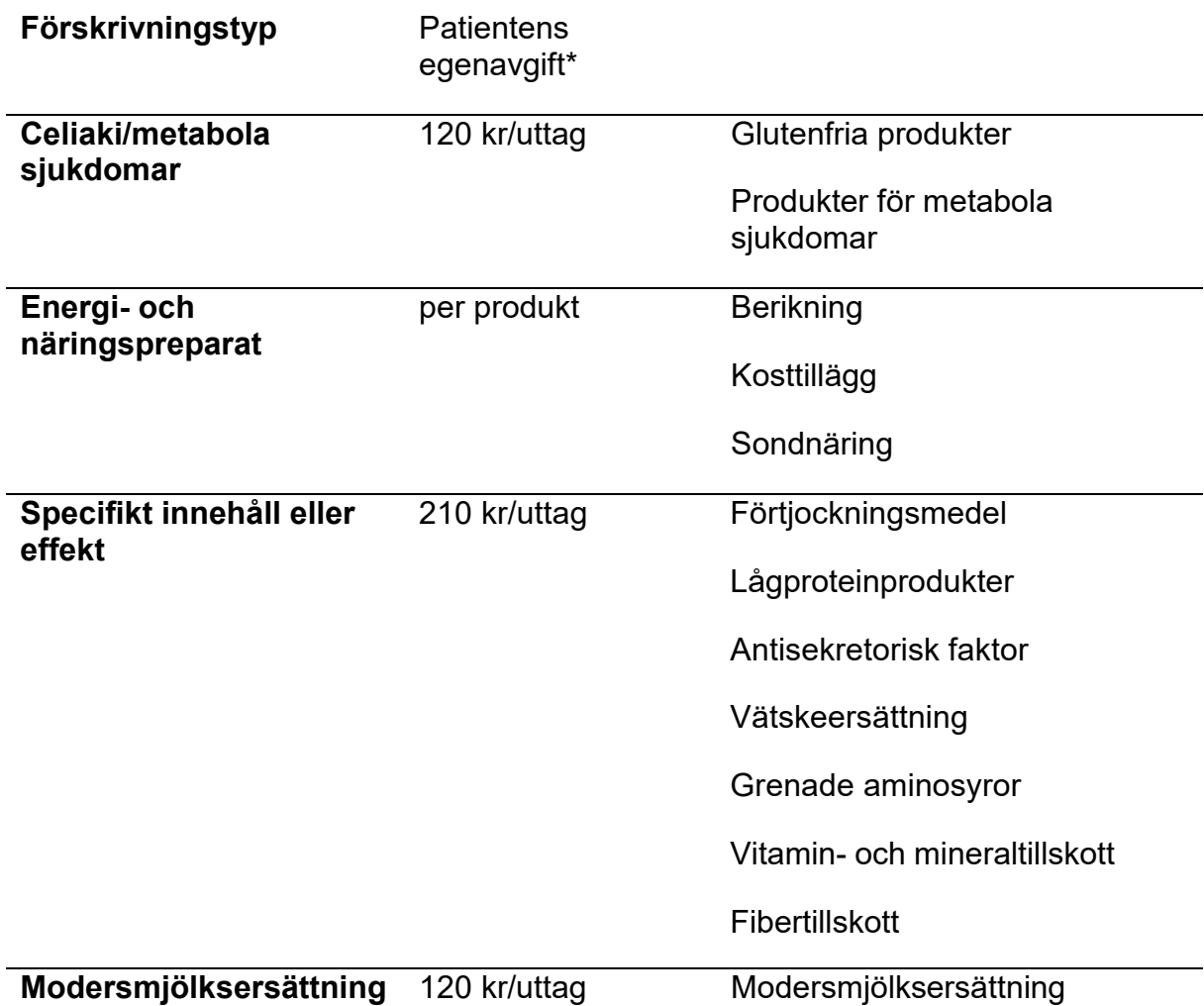

\*Om patienten är asylsökande blir egenavgiften alltid 50 kr/uttag och om patienten är under 16 år blir egenavgiften alltid 120 kr/uttag, oavsett förskrivningstyp.

Vissa produktområde har även vissa regelverk som begränsar förskrivningsrätten. Modersmjölksersättning kan t.ex. inte förskrivas till patient över 16 år. Sesam LMN kommer att visa ett felmeddelande.

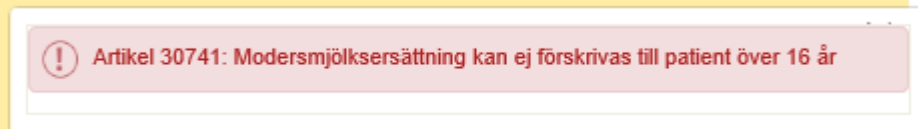

För mer information om egenavgifter, se Vårdgivare Skåne.

## <span id="page-17-0"></span>**Asylsökande**

En patient med reservnummer kan inte hämtas från folkbokföringen utan måste först registreras manuellt av kundtjänst.

[Information om hur du förskriver i Sesam LMN till en asylsökande/papperslös patient](https://vardgivare.skane.se/vardriktlinjer/hjalpmedel/anvisningar-sortiment/speciallivsmedel-pump/#107800)

#### **Patient utan stadigvarande adress**

En patient som saknar stadigvarande adress kan inte förskrivas hjälpmedel i Sesam LMN.

[Information om hur du förskriver i Sesam LMN till en patient utan stadigvarande](https://vardgivare.skane.se/vardriktlinjer/hjalpmedel/anvisningar-sortiment/speciallivsmedel-pump/#107800)  adress

## **Skyddad identitet**

(1) Angivet personnummer saknas eller är sekretessbelagt.

En patient med skyddad identitet kan inte förskrivas hjälpmedel i Sesam LMN.

Information om hur du förskriver i Sesam LMN till en patient [med skyddad identitet](https://vardgivare.skane.se/vardriktlinjer/hjalpmedel/anvisningar-sortiment/speciallivsmedel-pump/#107800)

## **Utomlänspatienter**

Patienter som får hjälpmedel förskrivna inom Region Skåne men är folkbokförda i annat län måste först registreras manuellt vid första förskrivningstillfället.

Information om hur du förskriver i Sesam LMN till [en utomlänspatient.](https://vardgivare.skane.se/vardriktlinjer/hjalpmedel/anvisningar-sortiment/speciallivsmedel-pump/#107800)

## <span id="page-18-0"></span>**Funktionsmenyn**

Ute till höger visas en funktionsmeny som förändras något, beroende på vilken sida/vy som du befinner dig.

**Redigera patientdata** – möjlighet att redigera patientens adress, lägga till alternativa adresser, telefonnummer och andra kontaktuppgifter till patienten.

**Ny förskrivning** – skapa en ny förskrivning till patienten.

**Skapa uttag** – kräver att du markerar en eller flera aktiva förskrivningsrader (med samma betalare) som du inte själv förskrivit.

**Skriv ut** – beror på vilken sida du befinner dig på men på patientsidan får

du en samlad bild över patientens samtliga aktiva förskrivningar.

**– Förskrivarstöd NIKOLA** och **Kontinenskort** är kopplade till inkontinensförskrivningar.

**Kopiera förskrivningsrader** – innebär att du skapar en ny förskrivning baserad på markerade *avslutade* förskrivningsrader.

Fakturerade patientavgifter – sammanställning över de patientavgifter som tagits ut av patienten.

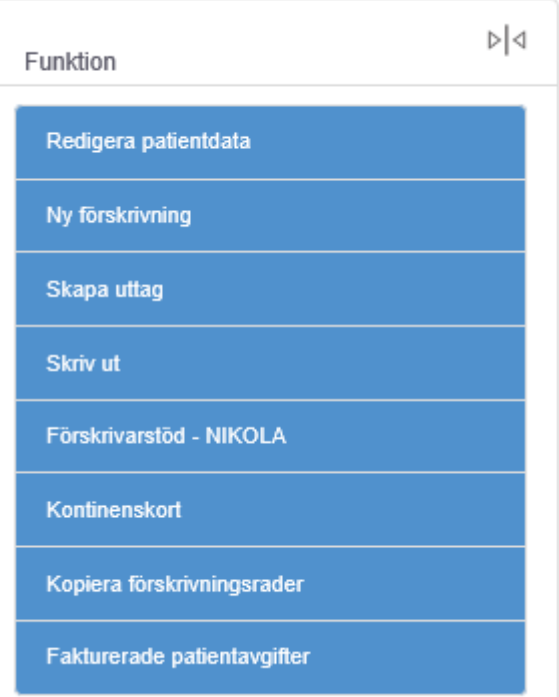

## <span id="page-19-0"></span>**Behörigheter till Sesam LMN**

I Sesam förskrivs flera olika typer av hjälpmedel. Som användare har du behörighet till

- A. Ett eller flera produktområden (inkontinenshjälpmedel, speciallivsmedel, diabeteshjälpmedel)
- B. En eller flera enheter (även kallat kund i Sesam LMN)

Om du arbetar inom Region Skåne kan du ansöka om ny, utökad eller förändrad behörighet i eKatalog. Ansökan görs av IT-beställare på din enhet och går alltid till din chef för godkännande med automatik innan den hamnar hos kundtjänst. Det kan ta 2–3 dagar innan en behörighet är genomförd efter det att din chef godkänt ansökan.

Du kan se vilka produktområden du har behörighet till när du öppnar en patientvy.

Under patientens kontaktuppgifter och ovanför de aktiva förskrivningsraderna, kan du se de produktområde som du har möjlighet att se. Om du kan se flera produktområden kan du markera eller avmarkera vissa områden för att styra vilken typ av förskrivningar du vill se.

Det är inte säkert att du har rätt att förskriva för att de produktområde som du kan se. Genom att klicka på "Ny

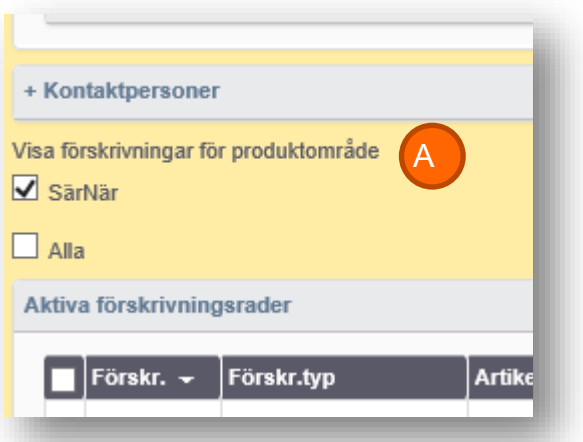

förskrivning" ser du vilka områden du kan förskriva inom.

När du väljer att skapa en ny förskrivning måste du välja vilken förskrivande enhet som ansvarar för förskrivningen. Om du enbart är behörig till en enhet kan du inte välja. Om du är behörig till flera enheter kan du välja i rullistan. Du kan enbart välja mellan de enheter som anmält att du ska kunna förskriva för den enhetens räkning.

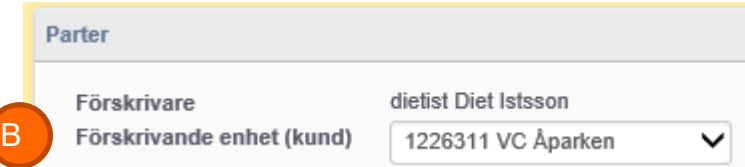

#### **Beställare**

En användare kan även få rollen Beställare i Sesam LMN. En beställare kan inte skapa egna förskrivningar men kan skapa uttag på befintliga förskrivningar. Du behöver inte ha en särskild yrkeskategori för att bli beställare, det kan även sekreterare eller undersköterskor bli.